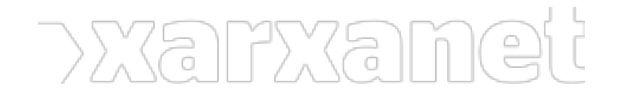

[Jurídic](https://xarxanet.org/ambit-de-la-noticia/juridic)

# **Com inscriure un fitxer a l'AEPD?**

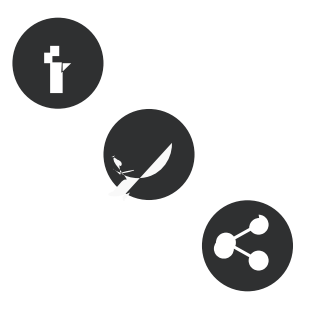

19/06/2015 **Autor/a:** Montse Mateo

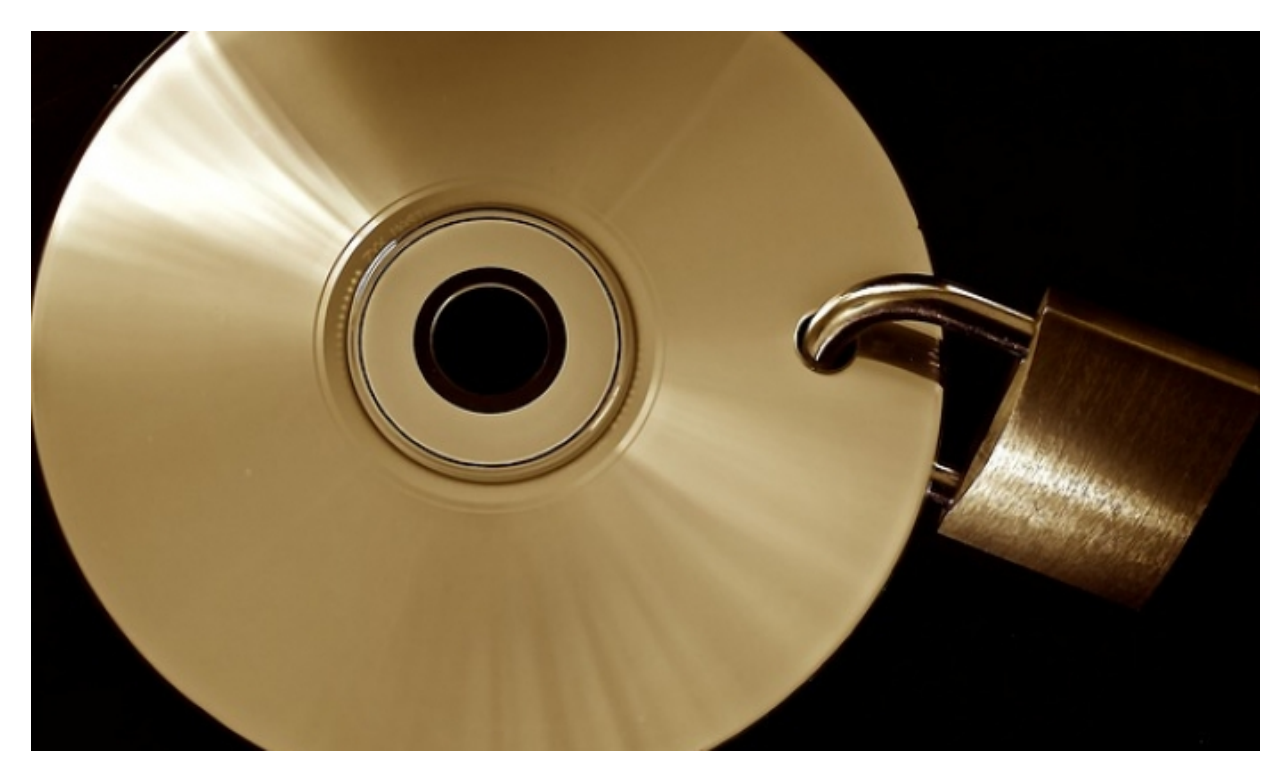

Font:

# **Com inscriure un fitxer a l'AEPD?**

19/06/2015 **Autor/a:** Montse Mateo

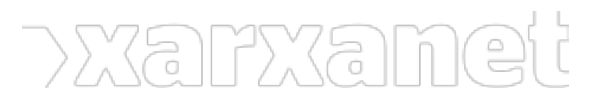

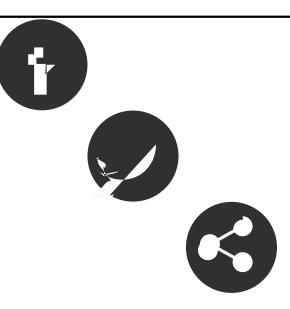

#### **Resum:**

Una de les principals obligacions que tenen les entitats en matèria de protecció de dades és inscriure els seus fitxers a l'Agència Espanyola de Protecció de Dades (AEPD).

# **Com accedir al formulari**

Per inscriure un fitxer, caldrà que anem al web de l'[Agència Espanyola de Protecció de Dades](https://www.agpd.es/) (AEPD). Des de la franja superior del web, podrem canviar d'idioma.

Per començar a buscar el formulari d'alta d'un nou fitxer, desplegarem el menú **Canal del Responsable** i triem [Inscripció de fitxers](https://www.agpd.es/portalwebAGPD/canalresponsable/inscripcion_ficheros/index-idca-idphp.php).

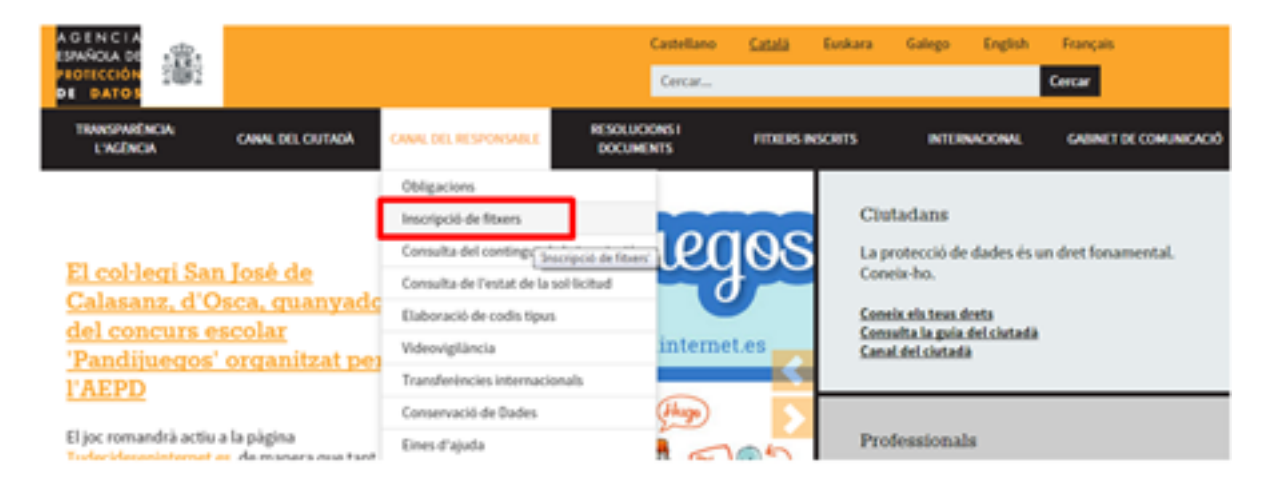

En la pàgina que s'obrirà, buscarem l'enllaç al [formulari electrònic NOTA](https://www.agpd.es/portalwebAGPD/canalresponsable/inscripcion_ficheros/Notificaciones_tele/index-idca-idphp.php):

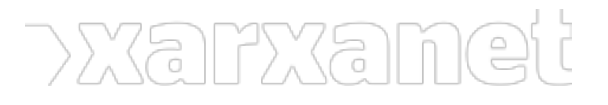

### **Com inscriure un fitxer a l'AEPD?**

Publicat el Xarxanet - Entitats i voluntariat de Catalunya per un món millor (https://xarxanet.org)

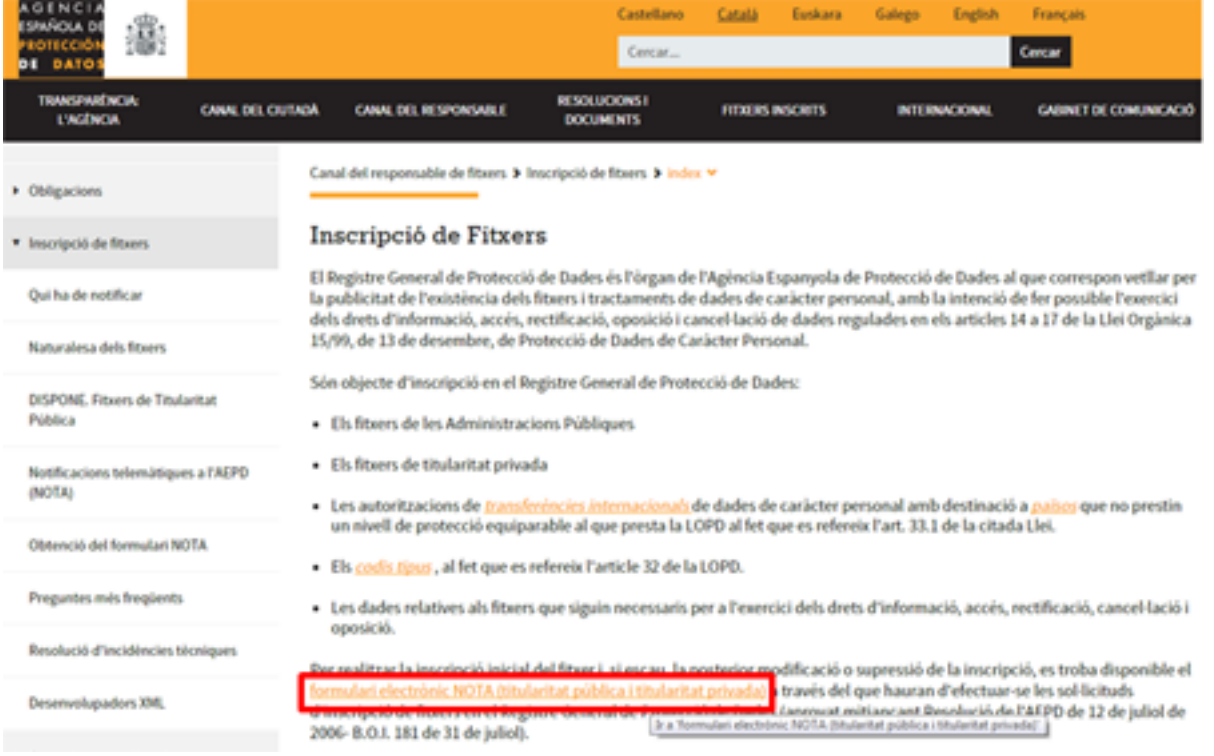

### Un cop s'obri, triarem [Obtenció del formulari NOTA.](https://www.agpd.es/portalwebAGPD/canalresponsable/inscripcion_ficheros/Notificaciones_tele/obtencion_formulario/index-idca-idphp.php)

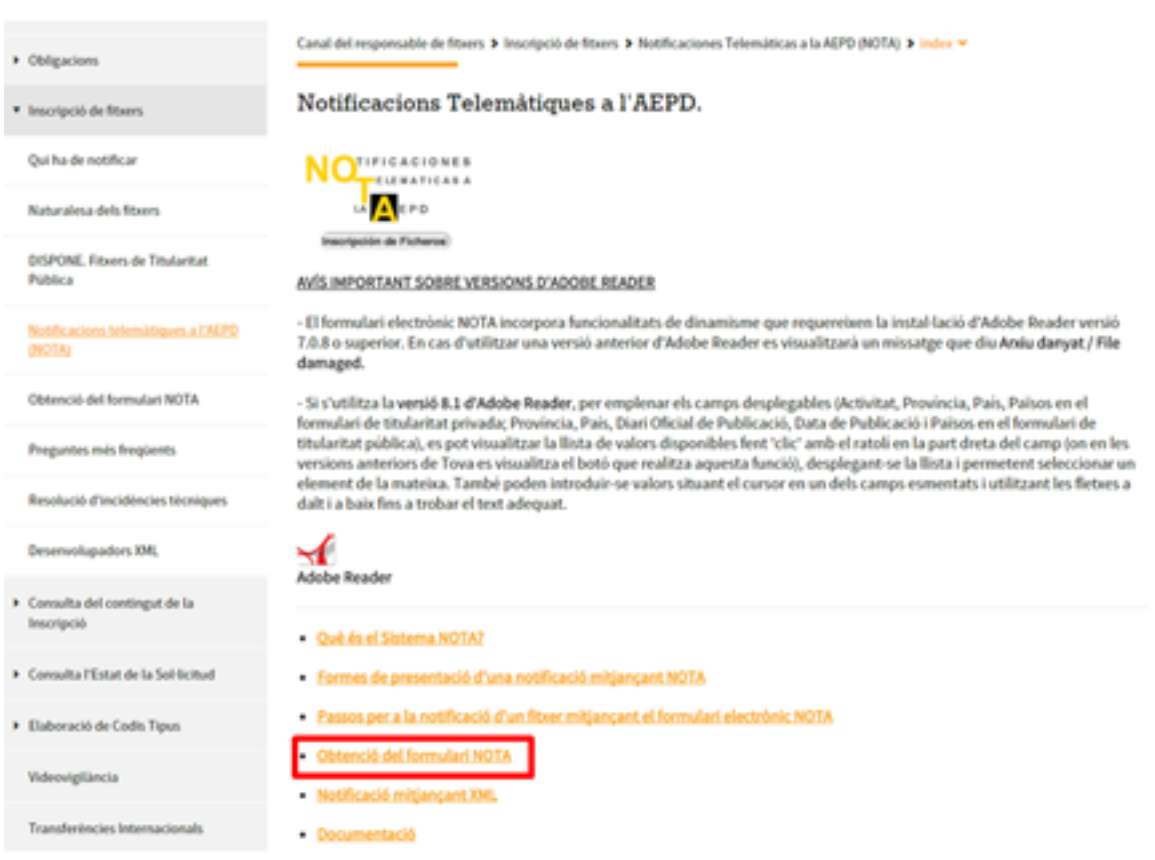

Entrarem en una pàgina on trobarem **algunes instruccions** que ens poden anar bé de cara a omplir el formulari.

En tot cas, **per començar la inscripció del fitxer**, haurem de desplaçar-nos a la part inferior d'aquesta pàgina

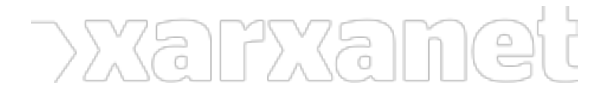

### fins arribar a l'apartat **Descàrregues disponibles**.

D'entre les descàrregues que hi trobem, caldrà que triem [Formulari NOTA de titularitat privada](https://www.agpd.es/portalwebAGPD/canalresponsable/inscripcion_ficheros/Notificaciones_tele/obtencion_formulario/common/pdfs/Titularidad_Privada.pdf).

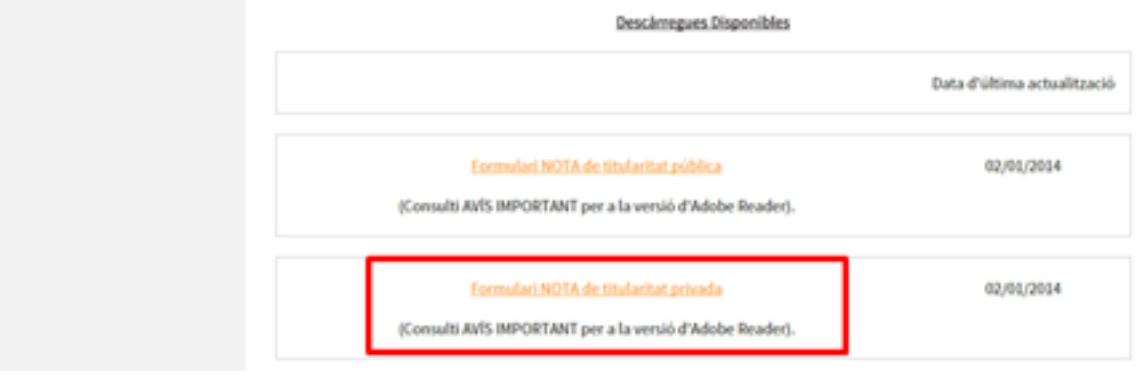

## **Com omplir el formulari**

El formulari per donar d'alta un fitxer és un document en format pdf. En alguns navegadors, aquest format pot donar problemes. Per això, l'AEPD ha elaborat una *guia amb la solució a les incidències més freqüents*. És possible, per exemple, que ens calgui **actualitzar la nostra versió** d'Adobe Reader o que el nostre navegador requereixi algun canvi per poder executar el formulari.

Abans de començar a **omplir dades**, cal indicar si volem fer una **alta de nou fitxer** o bé volem modificar-ne o suprimir-ne un de ja existent. En aquest cas, triarem Alta.

Un cop fet, apareixeran les següents preguntes: el **model de declaració** (que, habitualment, serà "Normal") i el **tipus de presentació** que vulguem fer (en paper, per Internet o per Internet signat amb certificat digital).

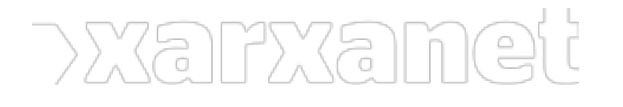

## **Com inscriure un fitxer a l'AEPD?**

Publicat el Xarxanet - Entitats i voluntariat de Catalunya per un món millor (https://xarxanet.org)

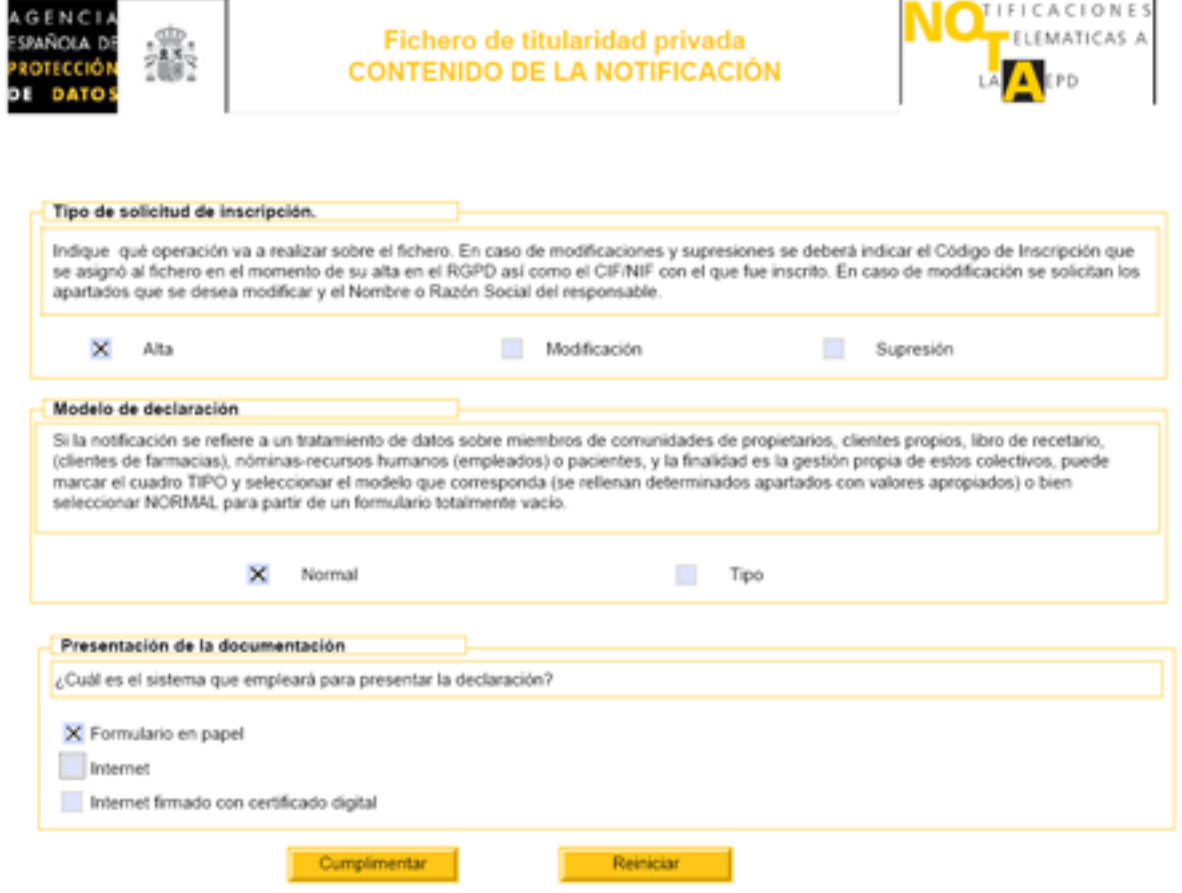

Acabada aquesta primera pàgina, premem "**Complimentar**".

Tot seguit, caldrà que introduïm una sèrie de dades estructurades en diversos apartats. Cada apartat conté tres botons que serveixen per:

- **Validar**: comprovar que les dades que hem omplert són vàlides i que no falta cap dada obligatòria.
- **Esborrar**: esborrar el que haguem escrit per deixar de nou els camps en blanc.
- "**?**": botó d'ajuda del formulari que podem prémer si tenim algun dubte.

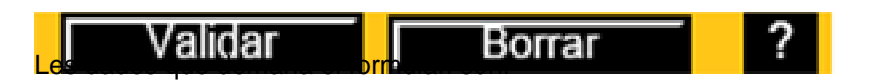

- **Les dades del Responsable del fitxer** que volem inscriure que, en general, serà la nostra mateixa entitat.
- **Drets d'oposició, accés, rectificació i cancel·lació**: per poder exercir aquests drets, hem de facilitar a les persones que consten als nostres fitxers unes dades de contacte per si volen accedir, rectificar, oposar-se o cancel·lar les seves dades.
- **Encarregat del tractament**, que pot ser la mateixa entitat.
- **Identificació i finalitat** del fitxer.
- **Origen** i procedència de les dades.
- **Tipus de dades, estructura i organització del fitxer**: trobarem diversos quadres on s'han disposat els tipus de dades ordenats segons el seu nivell de protecció.
- **Mesures de seguretat**, que haurien de ser coherents amb el nivell de protecció de les dades que tenim.
- **Cessió o comunicació de dades**: només cal omplir-lo si fem cessió de les dades a altres organitzacions o persones.
- **Transferències internacionals**.

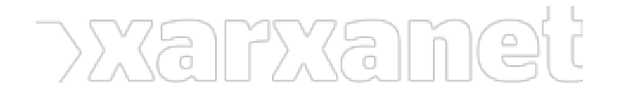

Al final del formulari, trobarem les opcions per imprimir el formulari, desar-lo, buidar-lo, validar-lo, etc.

**Etiquetes:** [LOPD,](https://xarxanet.org/etiquetes/lopd) [AEPD,](https://xarxanet.org/etiquetes/aepd) [protecció de dades,](https://xarxanet.org/etiquetes/proteccio-de-dades) [Legislació,](https://xarxanet.org/etiquetes/legislacio) [Normativa entitat](https://xarxanet.org/etiquetes/normativa-entitat)

**URL d'origen:** https://xarxanet.org/juridic/noticies/com-inscriure-un-fitxer-a-l-aepd